# How to create a TRAIN account

Begin your TRAIN journey here.

Click here for a printable PDF of this document.

1

#### Go to www.train.org

Click the Create an Account button.

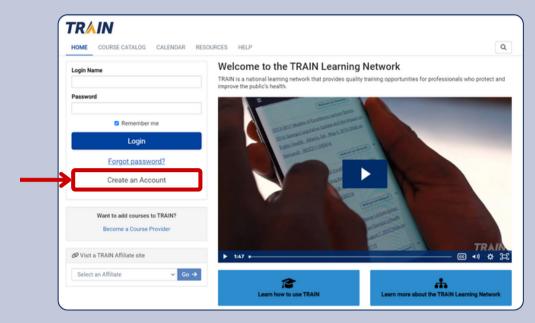

# Fill in your information

(a) Create your login name and (b) password. (c) Provide your email address, (d) first and last name, (e) time zone, and (f) zip/postal code.

2

# **?** WHY ZIP CODE?

Your zip code determines which regional courses you can access on your TRAIN account.

TIP: Follow the guidelines listed below each text entry box when creating your account.

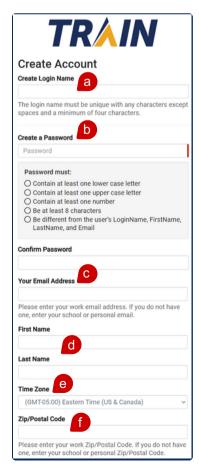

# AFFILIATE SITES

When creating your TRAIN account, you may be directed to another page depending on your location. If you are presented with more than one option, use the drop down menu to select your desired site.

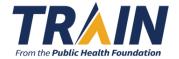

2

## Fill in your information (continued)

Already have an account but forgot your login? Follow these steps:

(a) If you receive a notification that your email already exists in TRAIN, click the Forgot Your Login Name / Password link.

#### Your Email Address

janedoe@email.com

A user with this email already exists in TRAIN. Please use the <u>Forgot Your Login Name / Password</u> tool to retrieve your account information.

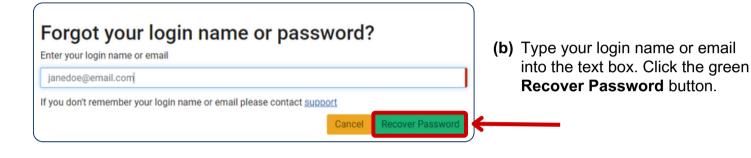

(c) Check your email for instructions about resetting your password. Click the green OK button.

# Check your email

If the login name or email you entered is associated with a user account in our records, you will receive an email from us with instructions for resetting your password. If you don't receive this email after 15 minutes, please check your junk mail folder, other email addresses, or contact <a href="support">support</a> for further assistance.

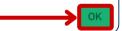

### Agree and create

Once you have filled in all your account information, review **TRAIN policies** and check the box to signal your agreement. Click the **Create Account** button.

3

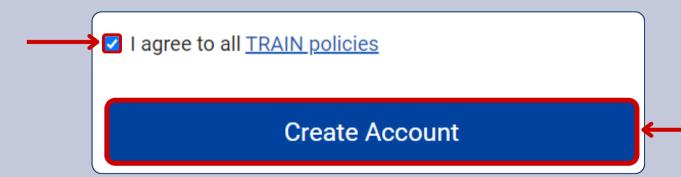

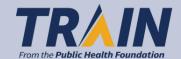